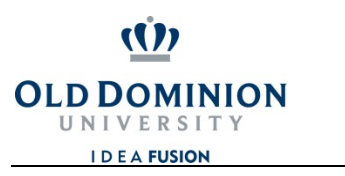

**OFFICE OF FINANCE** 

## **CHROMERIVER**

## **How to Assign a Delegate**

**New Delegates** under My Delegates.

If an ODU employee assists an Expense Owner with processing travel Pre-Approvals and Expense Reports, the Expense Owner will need to assign the ODU employee as a Delegate. Chrome River requires the Expense Owner to authorize the Delegate, so a Delegate cannot assign the role. More than one Delegate may be assigned, if necessary.

## **WHAT CAN A DELEGATE DO?**

- 1. Create pre-approval and expense reports for the Expense Owner to review and submit, *(The Delegate can submit pre-approval and expense reports to the Expense Owner, but the Expense Owner must approve the report before it is routed for a supervisor's approval)*
- 2. Access the Expense Owner's Dashboard, Pre-Approvals and Expense Reports, and
- 3. Receive copies of any e-mail notifications regarding approvals and rejections.

## **STEP‐BY‐STEP**

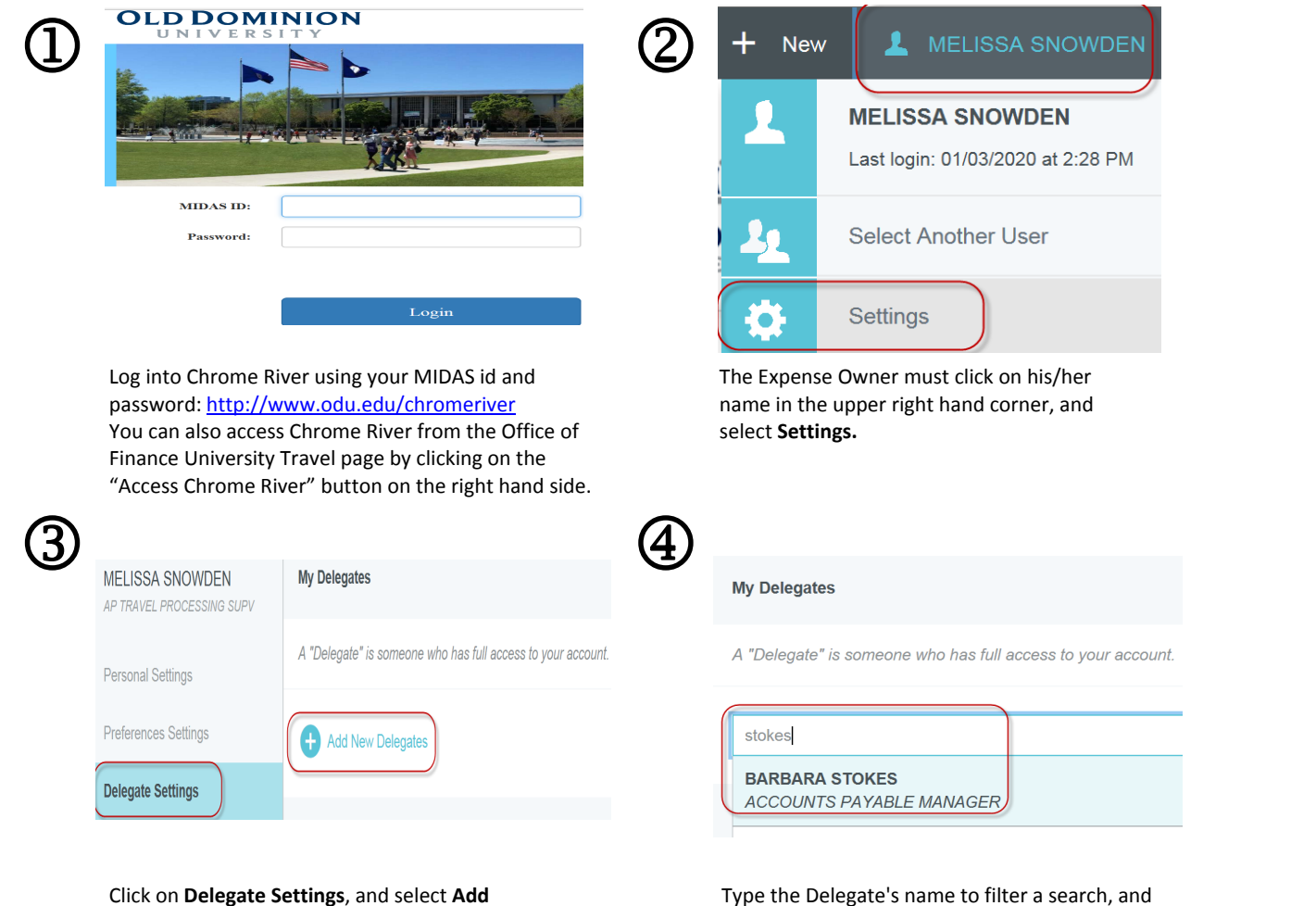

Type the Delegate's name to filter a search, and<br>click on the ODU employee's name to assign him<br>her as Delegate. click on the ODU employee's name to assign him/ her as Delegate.

Delegates: Click on your name in the upper right hand corner, and **Select Another User** to view the list of travelers assigned to you. Click on the traveler's name in the upper right hand corner, and **Revert** or Select Another User to navigate between users. As a Delegate, you will receive all email notifications for your travelers, regardless of who created the Expense Report.

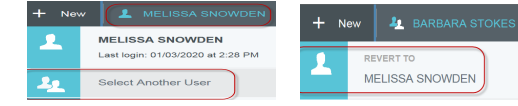

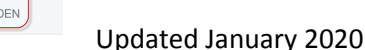